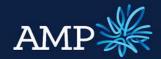

User Guide: Company and Trust Applications

**AMP Bank** 

## Overview

Applications for Company Borrowers can be submitted via Lodgement Centre.

## Topics covered

| _ | Create a new Company Application                | 2  |
|---|-------------------------------------------------|----|
| _ | How to complete Summary tab                     | 3  |
| _ | How to complete Applicants tab                  | 7  |
| _ | How to complete Loan Details tab                | 20 |
| _ | How to complete Security tab                    | 23 |
| _ | How to complete Financial Position tab          | 24 |
| _ | View Loan Summary and Serviceability Assessment | 27 |
| _ | Submit Application to AMP Bank                  | 29 |

## Important notes

Serviceability Calculator will remain in the Excel format, available for download via ApplyOnline under the top navigation – Forms and Documents, or via the on the AMP website.

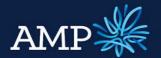

User Guide: Company and Trust Applications

**AMP Bank** 

## Create a new Company Application

An application for Company is created from the main menu bar:

- Click Applications
- Click New Application

In the **New Application** pop up window:

➤ AMP Broker will be set default from the Lender drop down menu

•AMP Broker variations should be selected for increases or variations to existing AMP loans only

Click Create

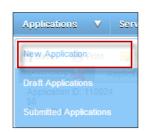

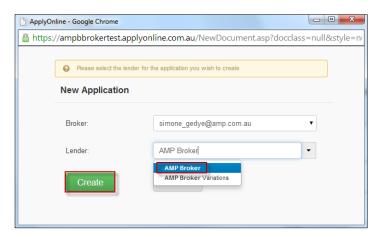

This opens the application menu with a new application created and creates the application ID:

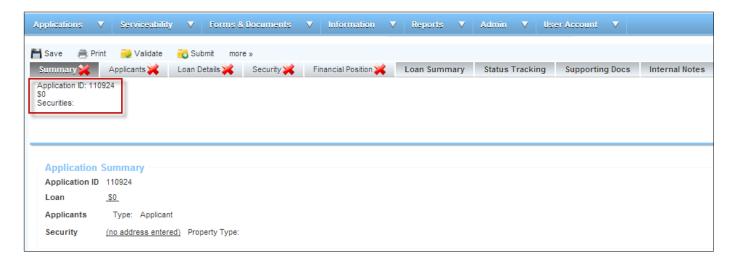

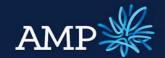

**User Guide: Company and Trust Applications** 

**AMP Bank** 

## How to complete Summary tab

## **Summary Tab**

Highlights mandatory fields to be completed. The tab will remain with a red cross until all has been completed and validated

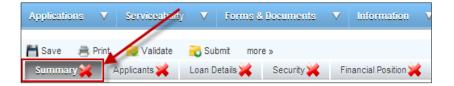

#### **Application Summary section:**

Auto populates as the application is completed

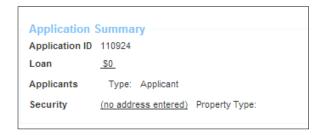

#### The **Lender** section:

Nothing is required for this section

#### The **Application** section requires:

If there is a referrer that is separate to the application owner, enter the Referrer ID

♦ It is important to ensure this information is correctly entered for commissions and payments.

#### The **Referrer** (Broker) section:

Auto-populates from the log in details. The Broker Number and all details can be overwritten.

It is important to ensure this information is correctly entered for commissions and payment. The Broker details are the application owner for commissions.

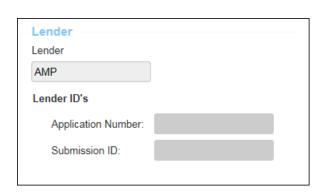

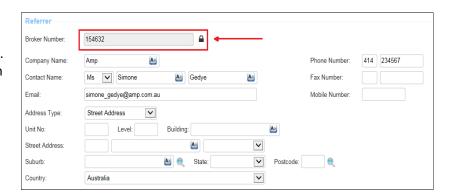

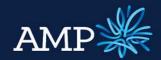

User Guide: Company and Trust Applications

**AMP Bank** 

#### The Credit Licence Declaration section:

Tick the Check Box for the declaration that applies

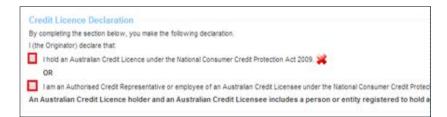

## The **Legal Representation** section:

- Identify if the applicant will be representing themselves, select Yes or No from drop down menu
- If No, Select Solicitor details from the drop down menu and edit as applicable.

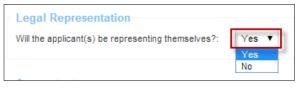

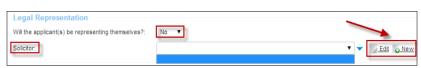

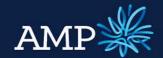

User Guide: Company and Trust Applications

**AMP Bank** 

## The Legal Representation section:

## New entry – Solicitor:

- If you need to add a New entry, click the New button
- Search for the company and add this will already be verified
- If the company is not in the Database, manually add the address in the field
- Ensure you click Verify business and Save changes
- ♦ If the Solicitor details do not appear in the Solicitor drop down menu on the front page, click Save to update and refresh

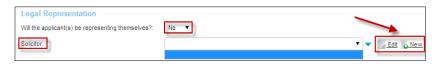

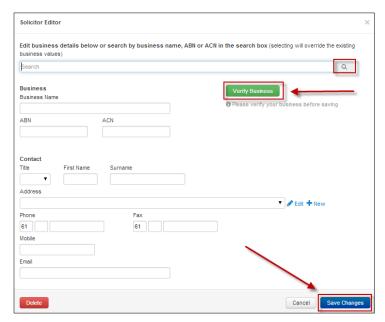

#### The **Accountant** section:

- If Accountant details are available in the drop down, select.
- If not, then you can add New Accountant details. (same steps as "New entry Solicitor" above)
- Enter Accountant's Address

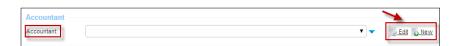

♦ This information is not mandatory, but will assist with processing the application and requests later for more information

#### The **Comments** section:

Provides the ability to add notes relating to the application. The exclamation mark! indicates this field is recommended to be completed, but is not mandatory.

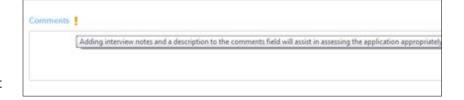

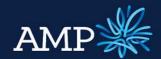

User Guide: Company and Trust Applications

**AMP Bank** 

#### The Loan Parties section:

You can leave this section blank, as it will auto populate when you add Applicant details

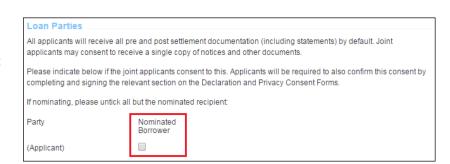

## The **Signing Authority** section:

Select either Any to sign or All to sign

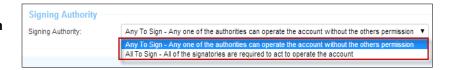

## Once all sections have been completed:

- Click Save
- Click Validate

The **Validation** pop up window will identify if further information is required

If all is validated a green tick will appear to indicate the tab is completed

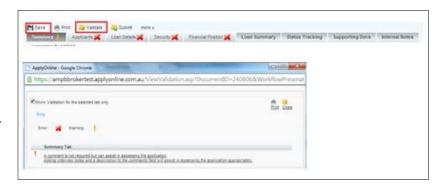

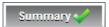

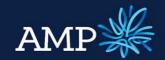

User Guide: Company and Trust Applications

**AMP Bank** 

## How to Complete the Applicants Tab

## Applicants 💥

## **Applicants Tab**

The **Applicants** tab defaults to one Applicant

Additional Applicants are added by clicking on New

The Applicant name will change from New Application to the Applicants name once this information has been entered.

## The **Applicant Type** section:

- Select Company this will dynamically change the form for validations for Company
- Applicant Role will now default to Primary Applicant
- The 1<sup>st</sup> Applicant for a Company application is always the Company.

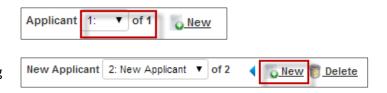

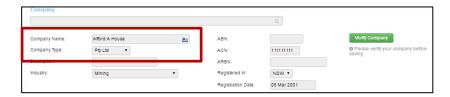

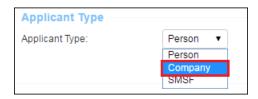

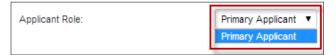

## The Company section:

- Enter Company details via Search and auto-populate, this automatically verifies the company details
- Alternatively, enter company details and click
  Verify Company
- If the company details cannot be verified a message will display, this does not stop the application from proceeding may result in a data quality issue during document preparation

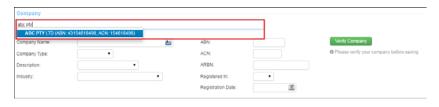

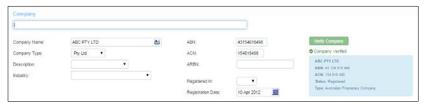

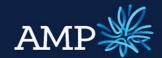

User Guide: Company and Trust Applications

**AMP Bank** 

#### The **Directors** section:

- To add a director, select Add New Director and then select New.
  You will be given the option to add as a new Loan Party.
- The Add Director dialogue will display. Complete the fields and select Save Changes.
- Add additional new directors if required.

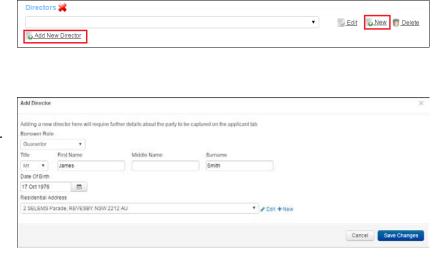

#### The **Beneficial Owners** section:

- If the Beneficial Owners is a Shareholder select Add Shareholder and then select New to add as a new Loan Party or Non-Loan Party.
- The Add Beneficial Owner dialogue will display. Complete the fields and select Save Changes.
- When there is no shareholder who owns 25% or more of the property, tick Shareholders not ascertainable, select the Role, select Add Controller and then select New to add as a new Loan Party or Non-Loan Party.
- The Add Beneficial Owner dialogue will display. Complete the fields and select Save Changes.

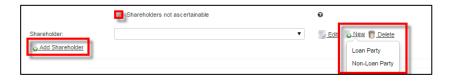

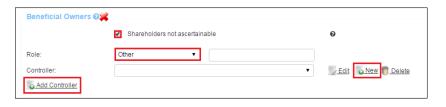

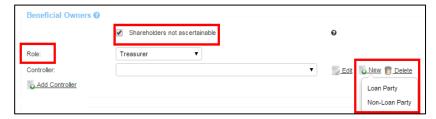

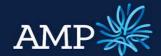

User Guide: Company and Trust Applications

**AMP Bank** 

- If the Beneficial Owner is a Non-Loan Party, select Edit Identification to add identification details.
- Add additional new beneficial owners if required.

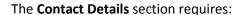

- Enter all required details Mailing Address, Registered Address and Principal Place of Business are required fields for a Company applicant.
- Trading address will be collected for Trusts.
- Add Addresses. If the same, select the previously captured address from the dropdown.
- If address is not in the drop down, add New.

Remember to verify the address

## The Source of Wealth section:

- Select Add New Source
- Select the relevant Source option
- Click Save
- Click Validate

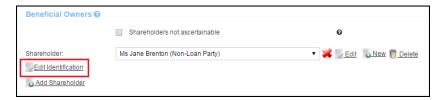

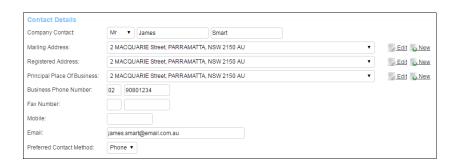

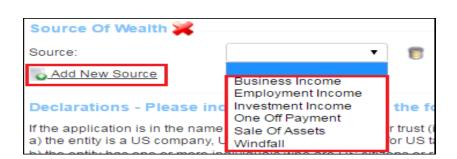

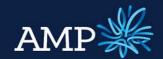

User Guide: Company and Trust Applications

**AMP Bank** 

## Completing 2<sup>nd</sup> applicant

- The 2<sup>nd</sup> Applicant and subsequent applicants were added when the director information was entered. Go to Applicant 2 to complete the applicant information.
- Applicant type Person

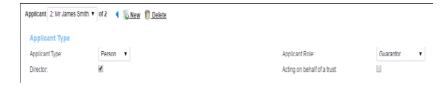

## **Individual Trustee Applications**

To be used when adding Trustees who are Individuals.

The **Applicant Type** section:

- Applicant type select Person
- Applicant role for an Individual/Person select Primary Applicant
- > Tick Acting on Behalf of Trust

The Trust data input section will appear, when "Acting on Behalf of Trust" is selected.

Select "New Trust.

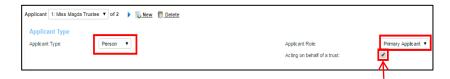

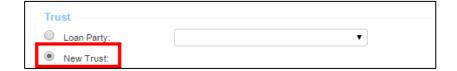

## The **Trust** section:

- Populate relevant Trust details
- ♦ If the Trust Classification type is Standard, and the Regulated is No, the additional information will need to be captured.

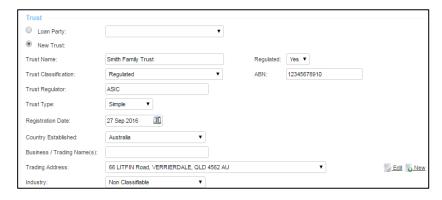

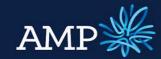

User Guide: Company and Trust Applications

**AMP Bank** 

- Provide Trust Settlor details
- ➤ If no Trust settlor can be provided, user Exemption Applied radio button.
- Provide Beneficiary information. Beneficiaries can be either a Loan Party, or Non-Loan Party.
- Provide between 1 and 4 Controlling Persons.

**♦**Controlling Persons can be either a Loan Party, or Non-Loan Party

## The **Applicant** section:

This section captures the first Trustee for the trust. This will be available under Applicant 1, beneath the Trust data capture.

- Complete fields for the Individual Trustee.
- ➤ Fields marked with a red cross are mandatory.
- Applicants must be Australian Citizens or Permanent Resident

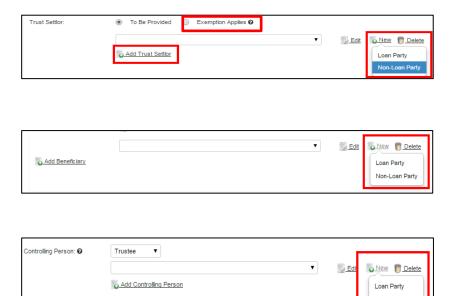

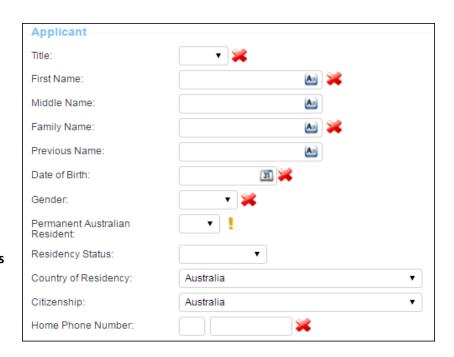

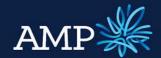

User Guide: Company and Trust Applications

**AMP Bank** 

Where the Marital Status of De Facto, Married or Separated is selected from the drop down menu, the Spouse section is required to be completed to identify if they are a Co-Applicant or Non Loan Party

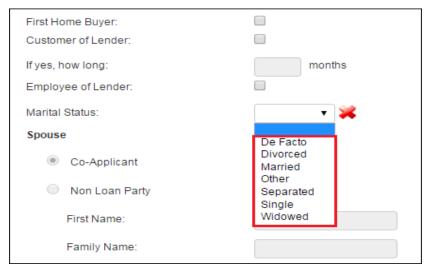

- If spouse is a Non Loan Party, free text Title, First Name and Family Name
- If a Co-Applicant, add the applicant and then select from the drop down menu
- Add Dependents and enter the Dependent Age in years.
- **♦** Dependents common to joint applicants need only be entered once.

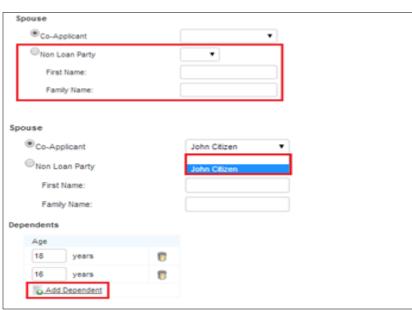

## The **Address** section:

Complete address details, by selecting from drop down or adding as New.

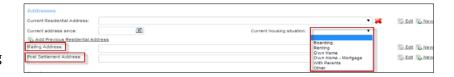

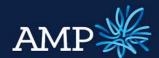

User Guide: Company and Trust Applications

**AMP Bank** 

## The **Employment** section:

- Complete Employment section, including employment status, type, basis and start date
- > To select a **Role**, click on

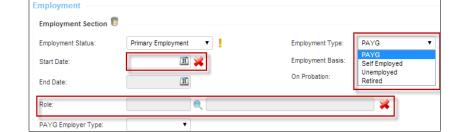

- The Occupation Selector window will open, expand the categories and click on the check circle to select the most appropriate role
- If you need to remove an entry under Employment section – click

Employment Section 5

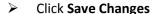

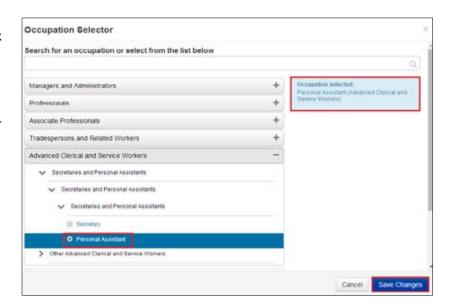

#### The **Income** section:

- Enter Income details for Gross Salary, selecting the relevant Frequency from the drop down box and typing in the Value
- Add additional income by clicking on Add New Income
- Select Additional Income type Bonus or Commission, select the Frequency and enter the Value

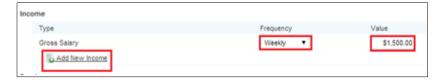

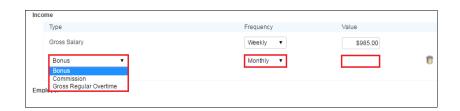

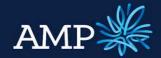

User Guide: Company and Trust Applications

**AMP Bank** 

- If the Employer is a company that is an Applicant, click on Loan Party and select the relevant company from the drop down box
- If not, add the employer as Other by clicking New

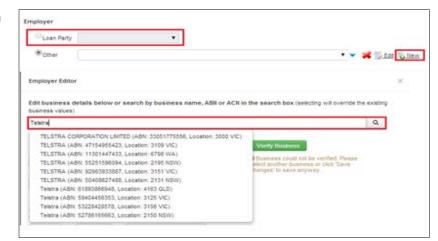

- In the Employer Editor window, search and select the employer for auto verification
- Alternatively, enter Business Name, ABN or ACN and click Verify Business to validate (optional)
- Complete Contact details
- Click Save
- The employer is now added
- Add new or previous employment, if required click the link to repeat above steps.

▶You only need to add new or previous employment if less than 2 years in current employment

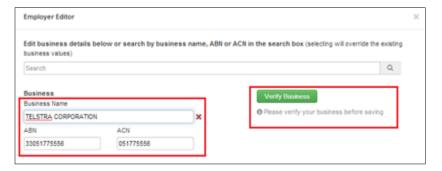

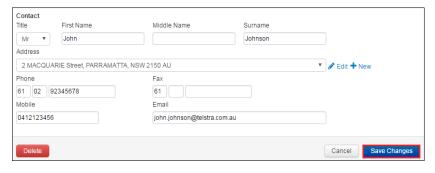

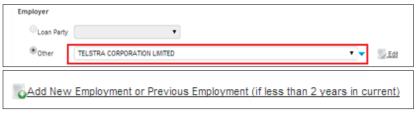

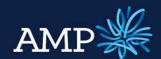

User Guide: Company and Trust Applications

**AMP Bank** 

# The Foreseeable Changes to Circumstances section requires:

- Select Yes or No from the drop down menu - this is a mandatory field
- If No, there is no further action required
- If yes, enter the relevant foreseeable changes to circumstances from the drop down menus and include the estimated Start and End Date

▶ Foreseeable changes to circumstances should be factored into the serviceability assessment.

# Foreseeable Changes to Circumstance Are you aware of any significant changes in circumstances that will adversely affect your ability to make contracted loan repayments? No Foreseeable Changes to Circumstance Are you aware of any significant changes in circumstances that will adversely affect your ability to make contracted loan repayments? Yes What kind of change are you expecting? Permanency/Type of Change: Estimated Start Date: Mitigant: Add Additional Change

#### The Source of Wealth section:

- Select Add New Source
- Select the relevant Source option
- Multiple sources can be added by selecting Add New Source

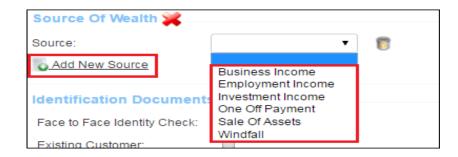

# The **Identification Documents** section requires:

- Select either Face to Face Identity Check or Existing Customer.
- Face to Face identity Check requirements are listed when you tick the box

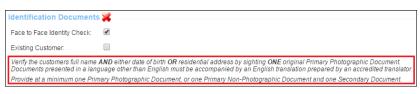

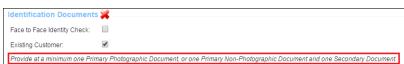

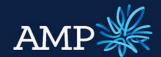

User Guide: Company and Trust Applications

**AMP Bank** 

- Existing customer requirements are listed when you tick the box
- Add Document Type by clicking Add New Identification
- Select the Document Type from the drop down menu
- Enter the Document Details

▶ Copies of Identification documents will be required to be submitted as supporting documents

Add additional documents by clicking on Add New Identification

# The **Details of nearest relative not living** with you section:

- Add these details by selecting from the drop down or adding **New.**
- Add Relationship to Borrower.

## The **Declarations** section requires:

- Select the Declaration and privacy consent signed check box mandatory field
- Select the other declarations as relevant to the applicant

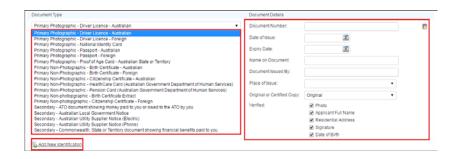

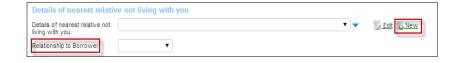

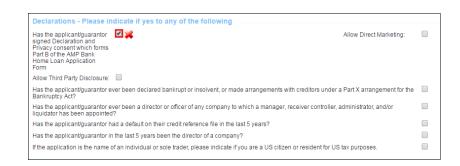

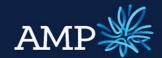

User Guide: Company and Trust Applications

**AMP Bank** 

If there are 2<sup>nd</sup> and subsequent Trustees, they can be added by selecting New applicant.

- Select Applicant Role Co-Applicant
- > Tick Acting on behalf of a Trust
- Select the Loan Party radio button, and choose the previously captured Trust from the dropdown list.
- Complete the remaining fields for the 2nd Trustee as per the above instructions.

Once all sections have been completed:

- Click Save
- Click Validate
- The Validation window will identify if further information is required

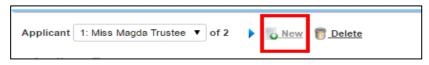

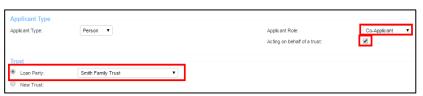

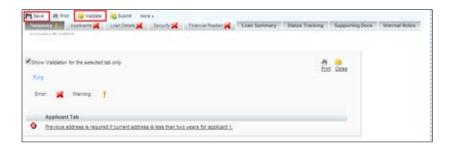

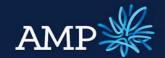

User Guide: Company and Trust Applications

**AMP Bank** 

## **Company Trustee Application**

This will be when the Trust has a Company Trustee (not an Individual).

Add **New** Applicant

The **Applicant Type** section:

- Applicant type select Company
- Applicant role for the Company select Primary Applicant
- Tick Acting on Behalf of Trust

The Trust data input section will appear, when "Acting on Behalf of Trust" is selected.

Select "New Trust".

#### The **Trust** section:

Populate relevant Trust details

▶If the Trust Classification type is Standard, and the Regulated is No, the additional information will need to be captured.

- Provide Trust Settlor details
- If no Trust settlor can be provided, user Exemption Applied radio button.

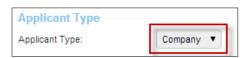

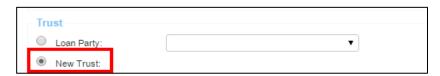

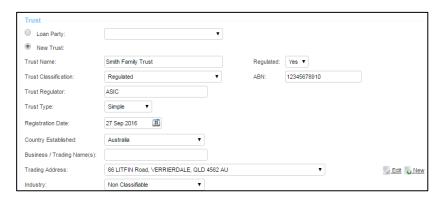

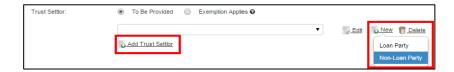

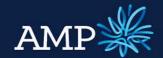

User Guide: Company and Trust Applications

**AMP Bank** 

- Provide Beneficiary information. Beneficiaries can be either a Loan Party, or Non-Loan Party.
- Provide between 1 and 4 Controlling Persons.
- Controlling Persons can be either a Loan Party, or Non-Loan Party

## 

## The **Company** section:

This section captures the Company Trustee for the trust. This will be available under Applicant 1, beneath the Trust data capture.

- Enter Company details via Search and auto-populate, this automatically verifies the company details
- Alternatively, enter company details and click Verify Company
- If the company details cannot be verified a message will display, this does not stop the application from proceeding may result in a data quality issue during document preparation

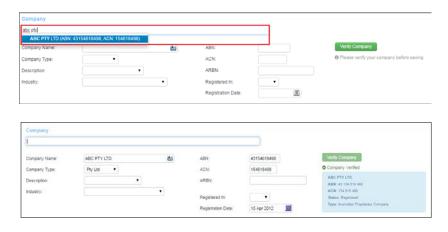

#### The **Directors** section:

- ➤ If Director information has already been entered on the applicants page this will appear in the drop down you can select
- If you need to add Directors for the company click Add New Director

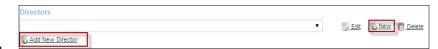

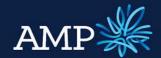

User Guide: Company and Trust Applications

**AMP Bank** 

- > Select from the drop down menu
- If the Person has not yet been added to the loan, click New and select Loan Party
- The Add Director window provides the ability to identify the Borrower Role and add the Director details
- Click Save Changes

♦ If a Loan Party is added via the Add Director window an additional applicant will be added with the details entered.

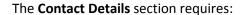

Enter all required details - Mailing Address and Registered Address are required fields

The **Company Incomes** section requires:

> Two years pre-tax income

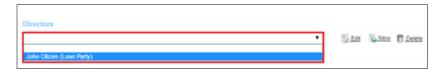

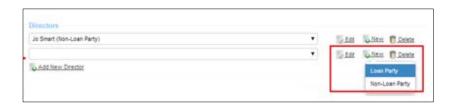

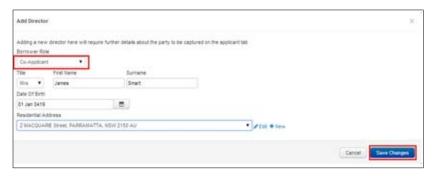

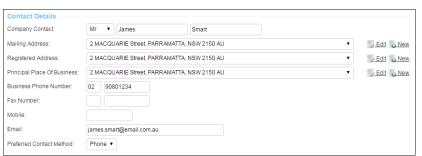

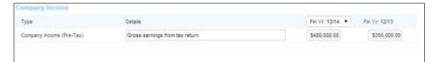

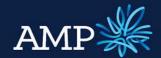

User Guide: Company and Trust Applications

**AMP Bank** 

#### The Source of Wealth section:

- Select Add New Source
- Select the relevant Source option

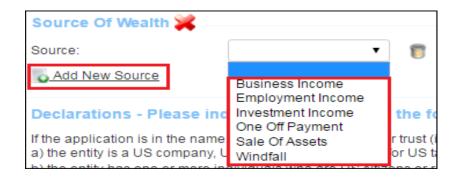

Once all sections have been completed:

- Click Save
- Click Validate

The **Validation** pop up window will identify if further information is required

## How to complete Loan Details tab

#### **Loan Details Tab**

The Loan Details defaults to:

The **Loan Purpose** is also defaulted to **Investment**, this should not be changed

- Complete Loan Purpose details by clicking on the Search button
- A loan Purpose Selector pop up will appear.
- Select the loan purpose (to expand click the arrows) and click Save Changes

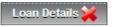

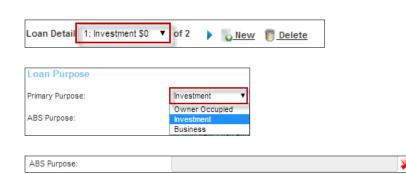

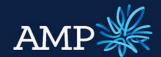

User Guide: Company and Trust Applications

**AMP Bank** 

- Multiple loan purposes can be added by clicking Add New loan Purpose
- Add Amount for the loan
- Add in Settlement date

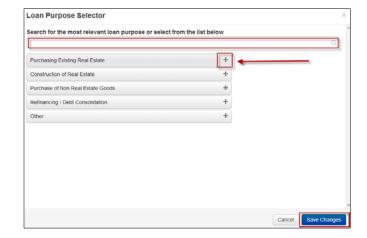

## The **Deposits and Contributions** section:

- Click the Add New Deposit/Contributions link to add
- Complete the Type (select from the drop down), Description and Amount

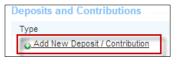

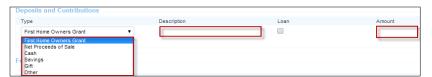

## The Fees section:

Select drop down for Payment Method and select either credit card or Pay at Settlement. Amount is defaulted to \$350.00

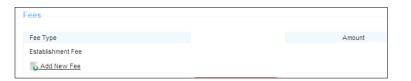

## The **Features** section:

Add any Features as applicable

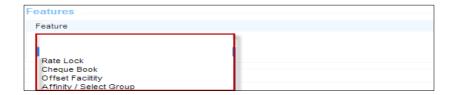

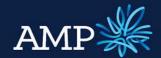

User Guide: Company and Trust Applications

**AMP Bank** 

#### The Loan Products section:

- Add in details for Base amount
- Search for Product by clicking on the Search button
- The Product Selector pop up will appear.
- Select Fixed or Variable rate. For Fixed rate you also need to select how many years.

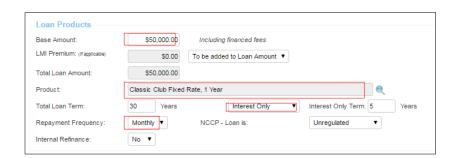

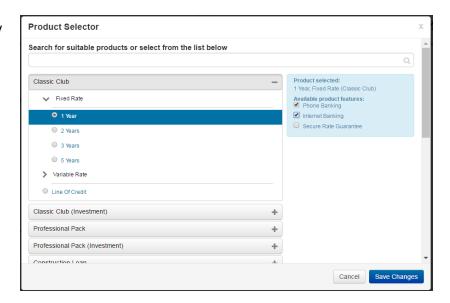

Once all sections have been completed:

- Click Save
- Click Validate

The **Validation** pop up window will identify if further information is required for Loan Details

If all is validated a green tick will appear to indicate the tab is completed

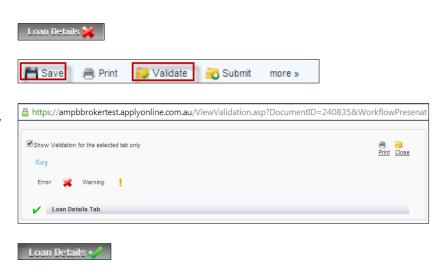

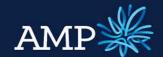

User Guide: Company and Trust Applications

**AMP Bank** 

## How to complete Security Details

## **Security Tab**

The **Security** tab defaults to the security, entered under the Security Trust Section.

If you need to add multiple securities this can be done by clicking New

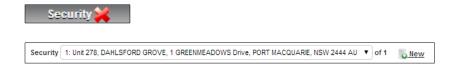

## The **Security Information** section:

- Ownership also defaults to All Applicants
- If a different combination of applicants will be the owners of the property, clicking the pencil icon will bring up a screen to make alternative selections.

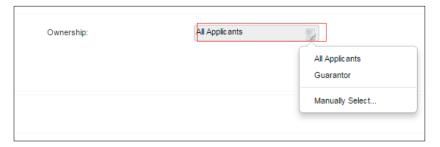

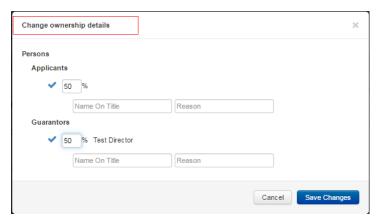

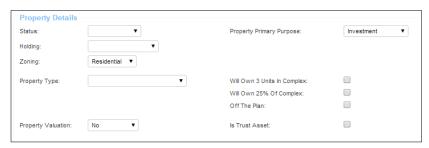

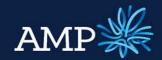

User Guide: Company and Trust Applications

**AMP Bank** 

## The **Property Details** section:

Complete applicable details for the Property

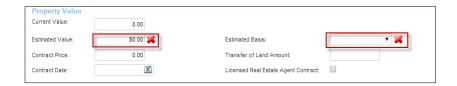

## The **Property Value** section requires:

Enter Current Value, Estimated Value and Estimate Basis

## The **Location** section requires:

- Either Tick the pre-approval box.
- Or enter the Security Address, if you have entered the address, select or add by clicking NEW. Use the drop down menu for addresses linked to the application or to enter a new address click

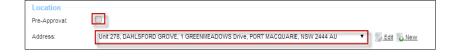

## The **Title** section requires:

Complete the Title Section as applicable

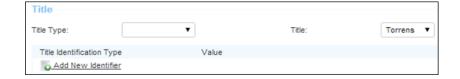

## The **Contact for Access** section requires:

- Enter a Contact for Access to the security for valuation, if the contact is a Loan Party, select the Check Box and choose the contact from the drop down list
- If not, select the Other Check Box and enter contact details

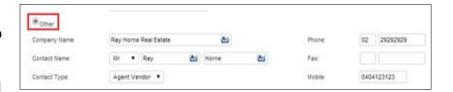

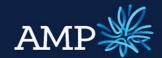

User Guide: Company and Trust Applications

**AMP Bank** 

#### The Rental Income section:

- Tick the Evidence of Tenancy box. You will need to provide supporting evidence of tenancy.
- Complete Gross amount and Period

## The Existing Mortgage (s) section:

To add Existing Mortgages click

Add New Existing Mortgage

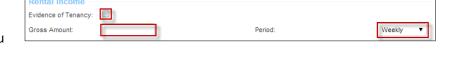

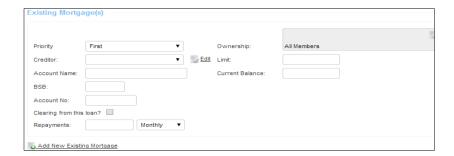

## Once all sections have been completed:

- Click Save
- Click Validate

The **Validation** pop up window will identify if further information is required for Loan Details

If all is validated a green tick will appear to indicate the tab is completed

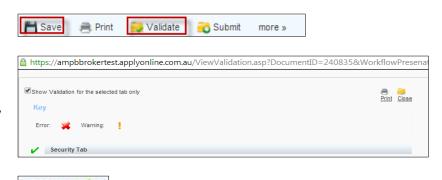

Security 4

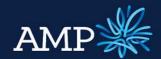

User Guide: Company and Trust Applications

**AMP Bank** 

## How to Complete Financial Position Tab

#### **Financial Position Tab**

Additional Real Estate Assets can be added by clicking

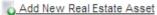

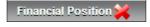

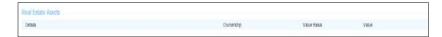

## The **Other Assets** section requires

- If no other assets, select the check box There are no other assets for this application
- If there are other assets, click

  Add New Asset
- Select the Asset Type from the drop down men, and enter asset details

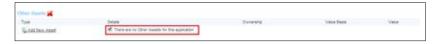

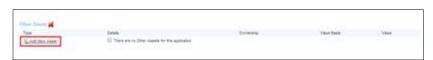

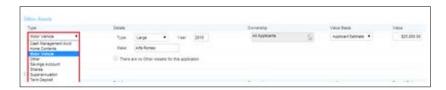

## The **Liabilities** section requires

- If no other liabilities, select the check box There are no Liabilities for this application
- If there are liabilities, click

  Add New Liability
- Select the Liability Type from the drop down men, and enter details

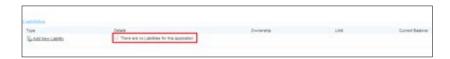

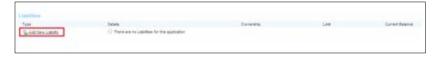

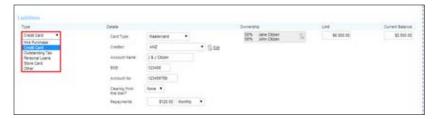

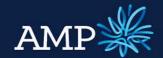

User Guide: Company and Trust Applications

**AMP Bank** 

The **Income** section auto-populates from the details entered in the **Applicant** tab

- To add additional income, click

  Add New Income
- Owner of an income should be left as "All applicants" if the income is for the Trust, as it will allocate to the Trustee's ATF "The Trust".
- Select Income Type from the drop down menu and enter any additional details, from what was entered on the Applicant page

These details auto-populate from the applicant's Tab.

The **Expenses** section requires

- To add additional expenses, click
  Add New Expense
- Select Expense Type from the drop down menu and enter details
- Ensure mandatory expense types are entered.

Once all sections have been completed:

- Click Save
- Click Validate
- The Validation window will identify if further information is required

All tabs should now be validated and have green ticks

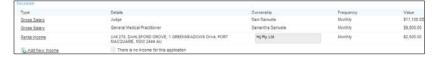

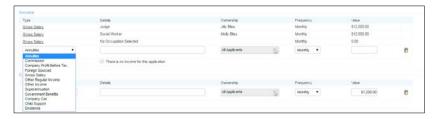

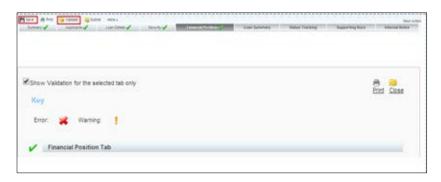

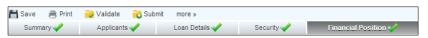

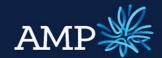

User Guide: Company and Trust Applications

**AMP Bank** 

## View Loan Summary and Serviceability

## **Loan Summary Tab**

A summary of the application information entered and the Serviceability Assessment is provided in the Loan Summary tab.

The Serviceability Assessment is linked to AMP Bank's rules and policies and indicates the serviceability metrics based on the details entered.

#### To find out more details:

- Click on the serviceability metric and a summary appears
- For further information, click More...
- To return to Loan Summary, click

Loan Summary

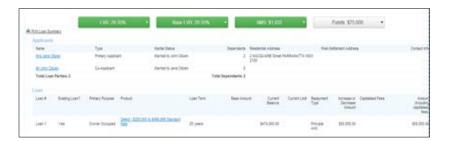

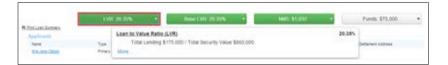

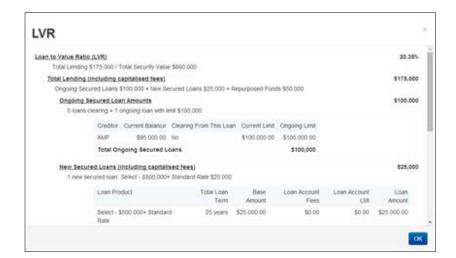

If the serviceability metric is green, it meets our serviceability requirements.

If it is amber, it may not meet serviceability requirements however the application can still be submitted.

♦ Check the manual calculator if servicing fails here. If the manual servicing calculator passes, submit with supporting documentation. The Excel calculator can still be used if desired.

NMS: \$2,316 **▼** 

NMS: -\$3,496 ▼

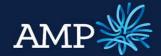

User Guide: Company and Trust Applications

**AMP Bank** 

# The Lodgement Pack and Lender Documents can be printed

Click Print from the top navigation

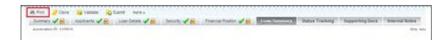

- Select the relevant check boxes
- > Click Print in the pop up

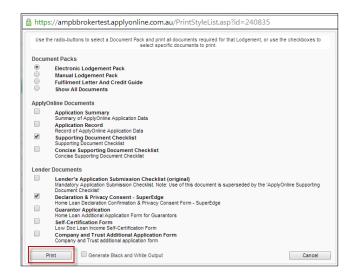

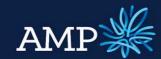

User Guide: Company and Trust Applications

**AMP Bank** 

## Submit Trust Application to AMP Bank

- Once all information has been entered and validated (green ticks for all required tabs), submit the Trust application to AMP Bank:
- Click Submit
  - ♦ There are two submit buttons available, click either one
- The Submission window will provide confirmation of the online submission

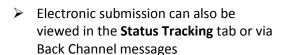

Supporting documents can be uploaded and submitted electronically via the **Supporting Docs** tab

- Upload supporting documents via the File Browser
- Attach supporting documents to the Checklist conditions – once all are added, the sections will change to green.
- ➤ Once complete, click Submit Documents

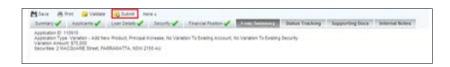

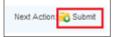

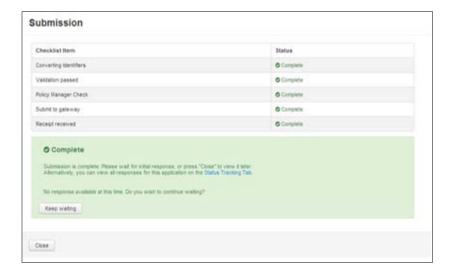

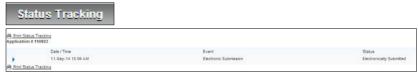

Supporting Docs

▶ Refer to the Supporting Documents User Guide for detailed instructions

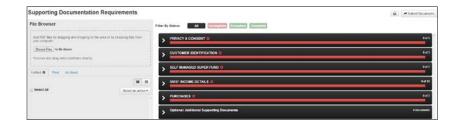